### RASWIN Module SRS Input + Programmable Relay + Output

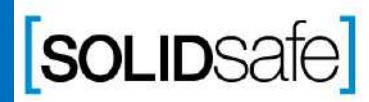

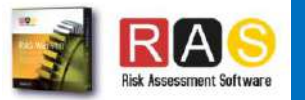

# Previous knowledge requirements

#### **SRS Module**

Copyright 2017, Solidsafe

S.L. INC, All

Rights

Reserved

*[1\\_SRS Input\\_Output](#page-2-0)*

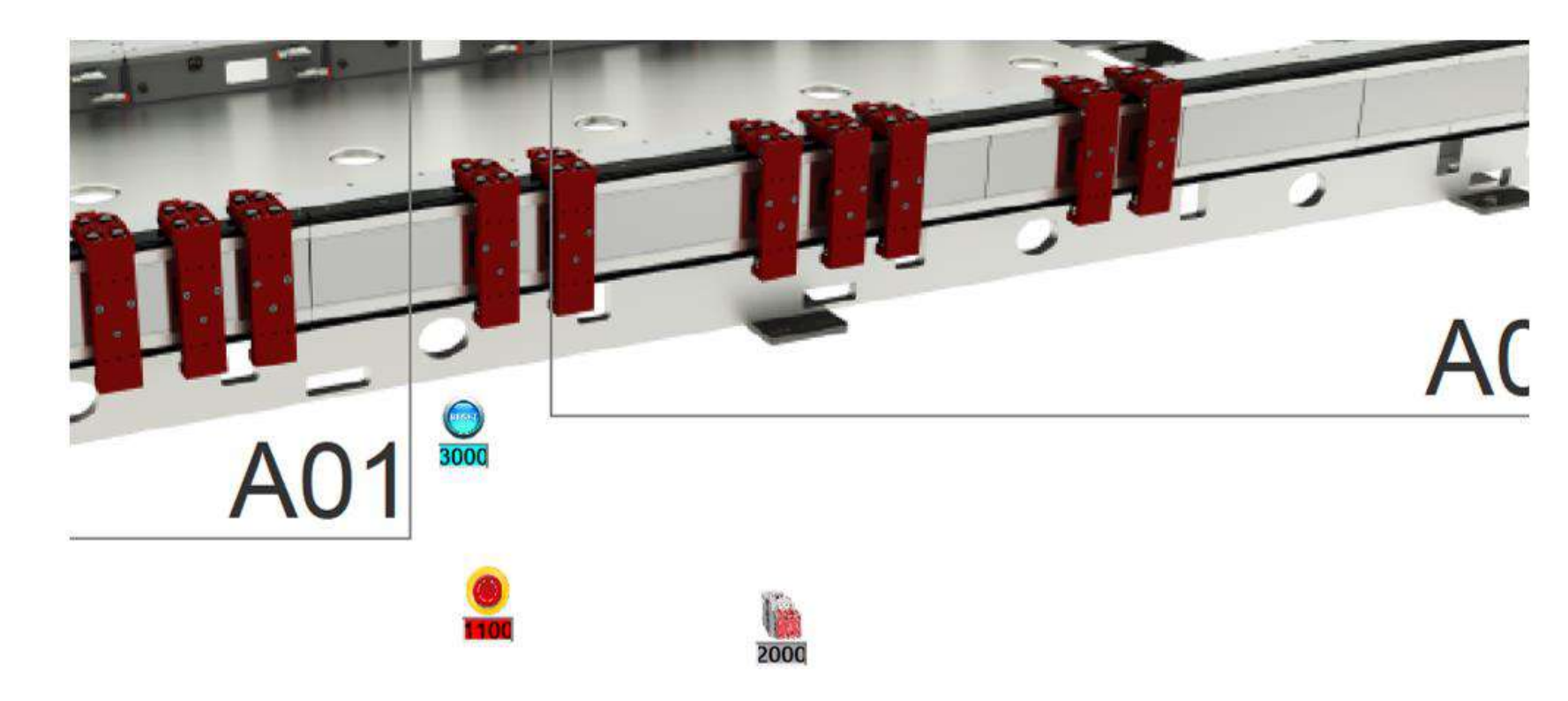

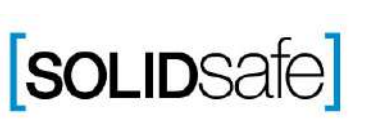

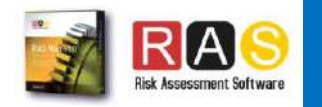

<span id="page-2-0"></span>Architecture: Input + Programmable Safety Relay + Output

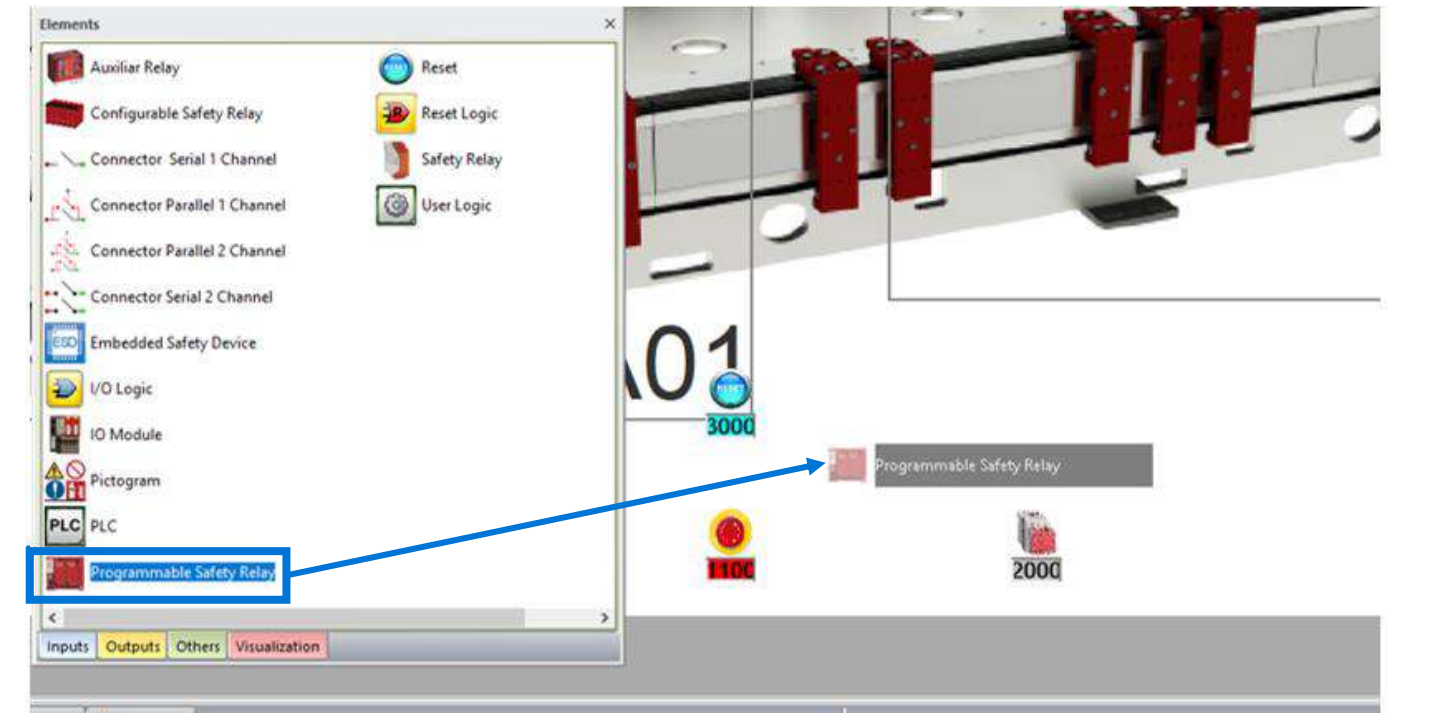

- 1. Select *"Others"* on the Element Pane.
- 2. Select a *"Programmable Safety Relay"*  and drag it on the layout.

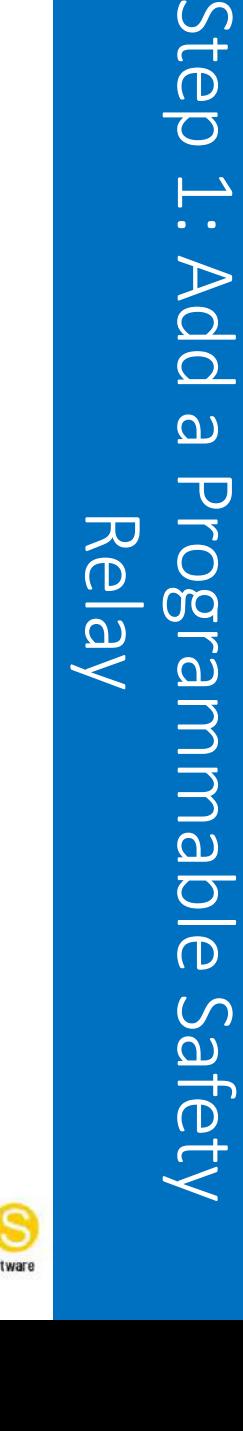

Relay

Step

 $\overrightarrow{ }$ 

Ada

 $\Omega$ 

Prog

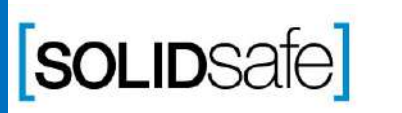

Architecture: Input + Configurable Safety Relay + Output

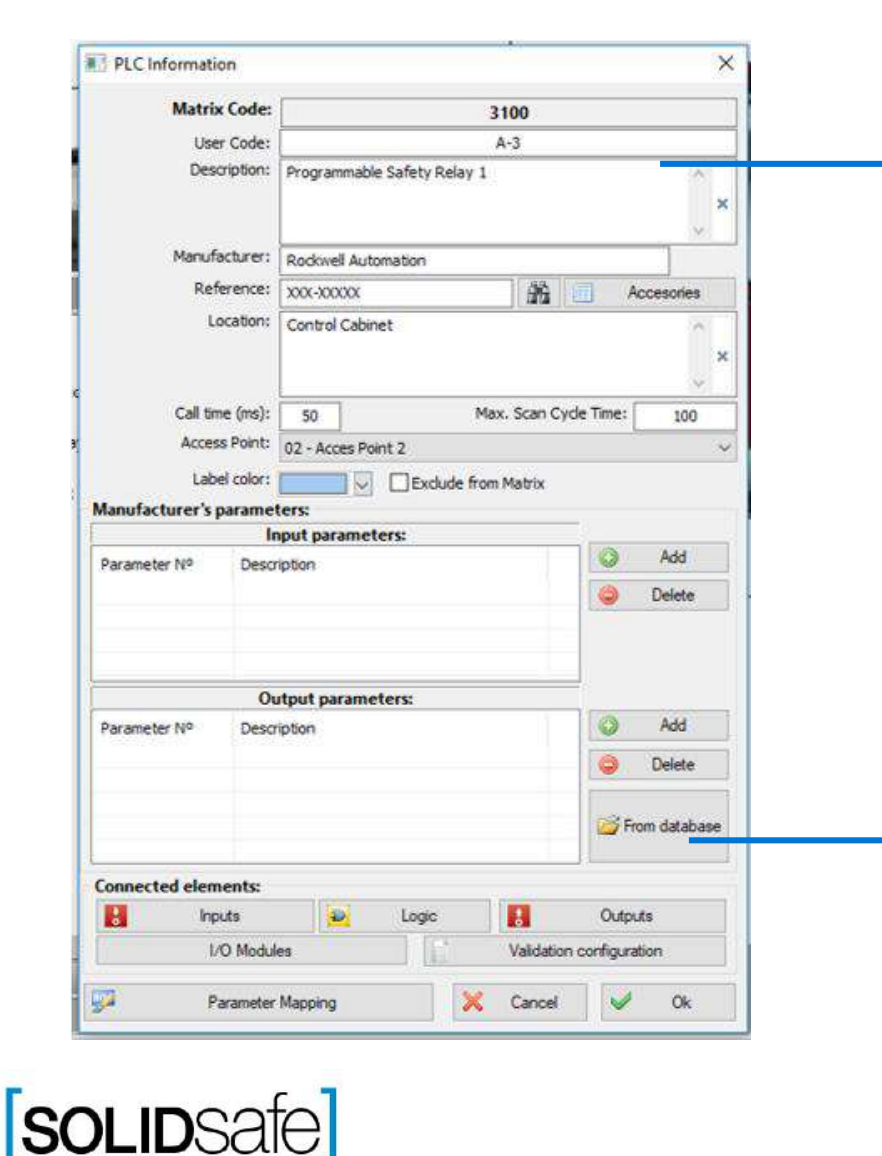

- 1 . Complete the following information : Description Manufacturer Reference Location Call Time (ms )
	- Max . Scan Cycle Time
- 2 . Click "from Database"
- 3 . Click *"Open".*
- 4 . Select the file *"PLC's"* and click *"Ok".*

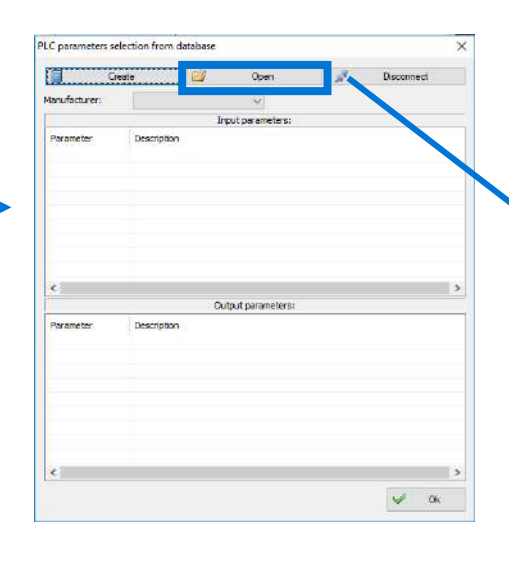

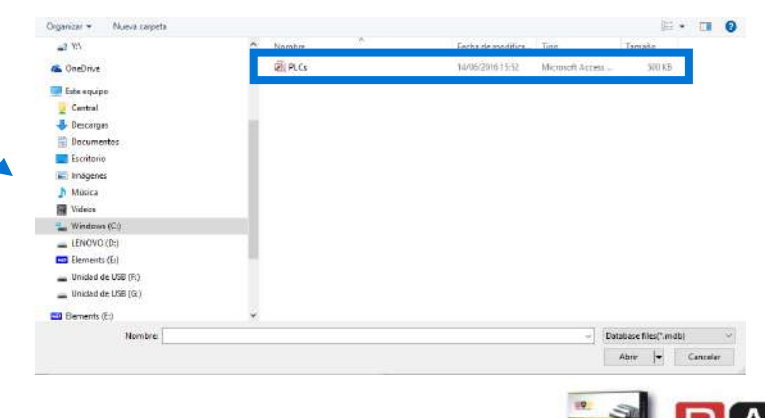

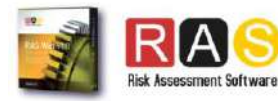

Architecture: Input + Configurable Safety Relay + Output

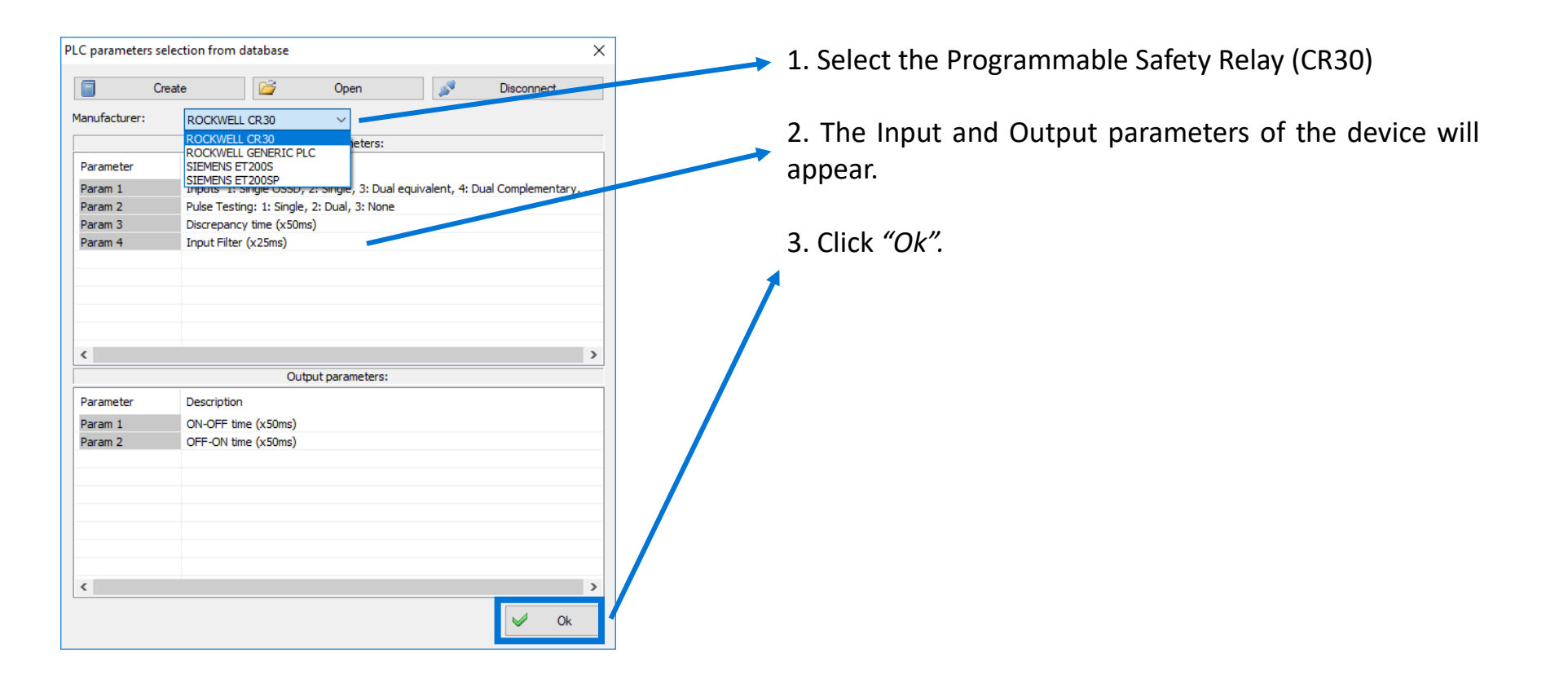

# Step 2: Fill Programmable Safety Relay 里 Programmable information information Safety Relay

Step

 $\sum$ 

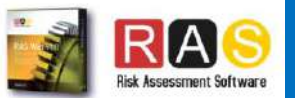

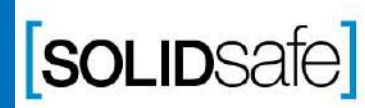

Copyright 2017, Solidsafe

S.L. INC, All

Rights

Reserved

#### Architecture: Input + Safety PLC+ Output

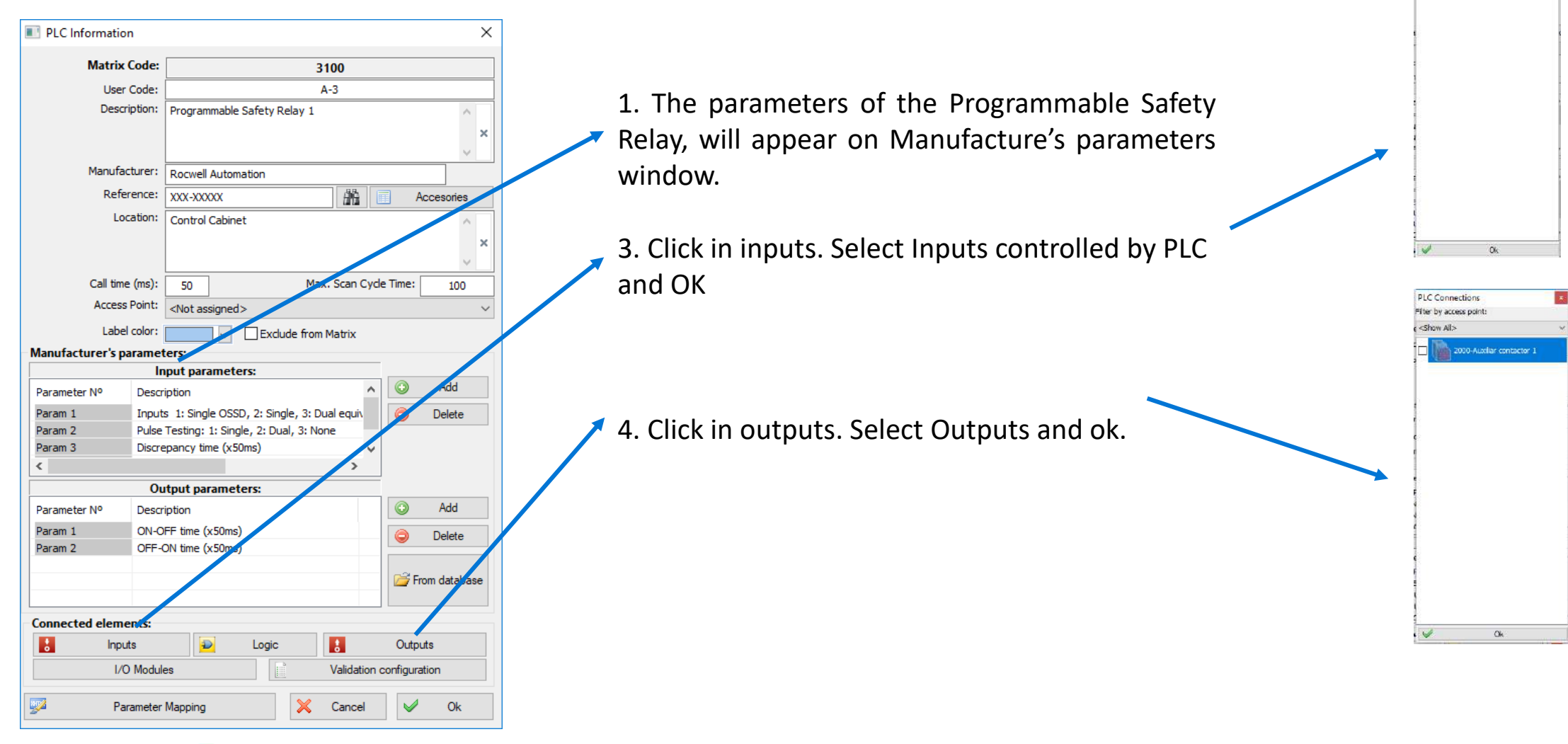

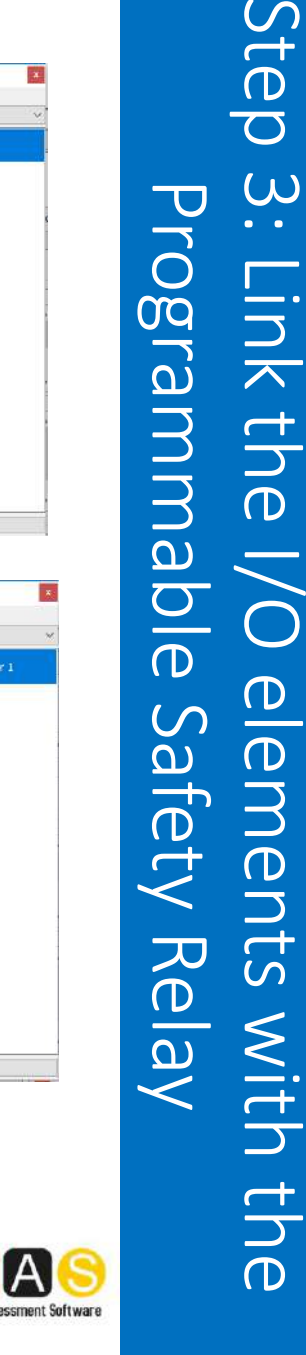

Step

 $\omega$ 

Link

 $\overline{\mathsf{J}}$ 

 $\mathbf D$ 

 $\frac{\Theta}{\Theta}$ 

ments

Programmable

Safety

PLC Connections fiter by access por chow als

1100-Central EStop

SOLIDSafe

#### Architecture: Input + Safety PLC+ Output

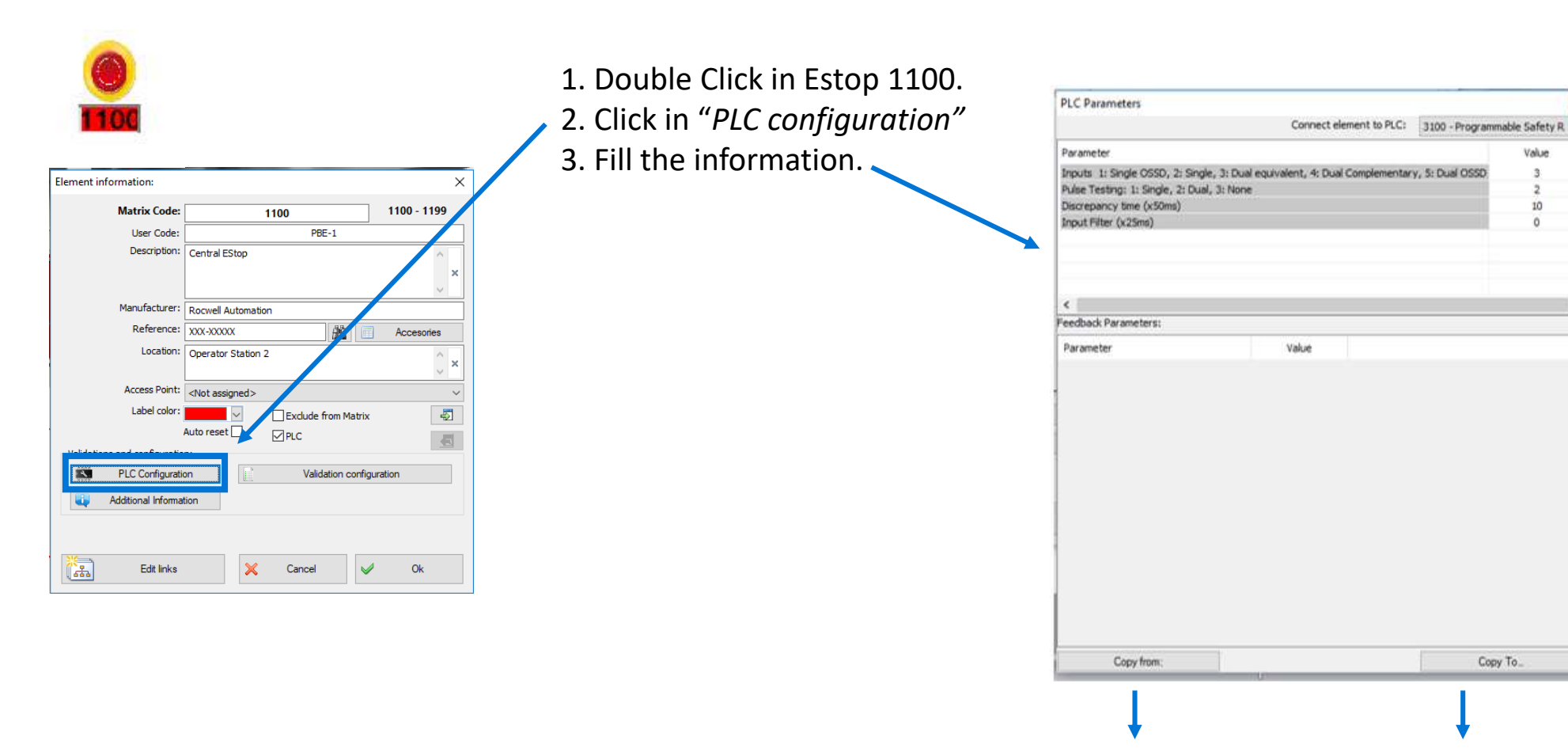

Import info from other element Export info to other element

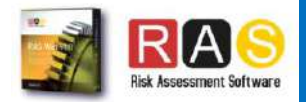

Value

 $10$ 

Copy To

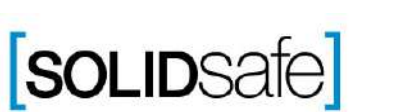

Copyright 2017, Solidsafe

S.L. INC, All

Rights

Reserved

#### Architecture: Input + Safety PLC+ Output

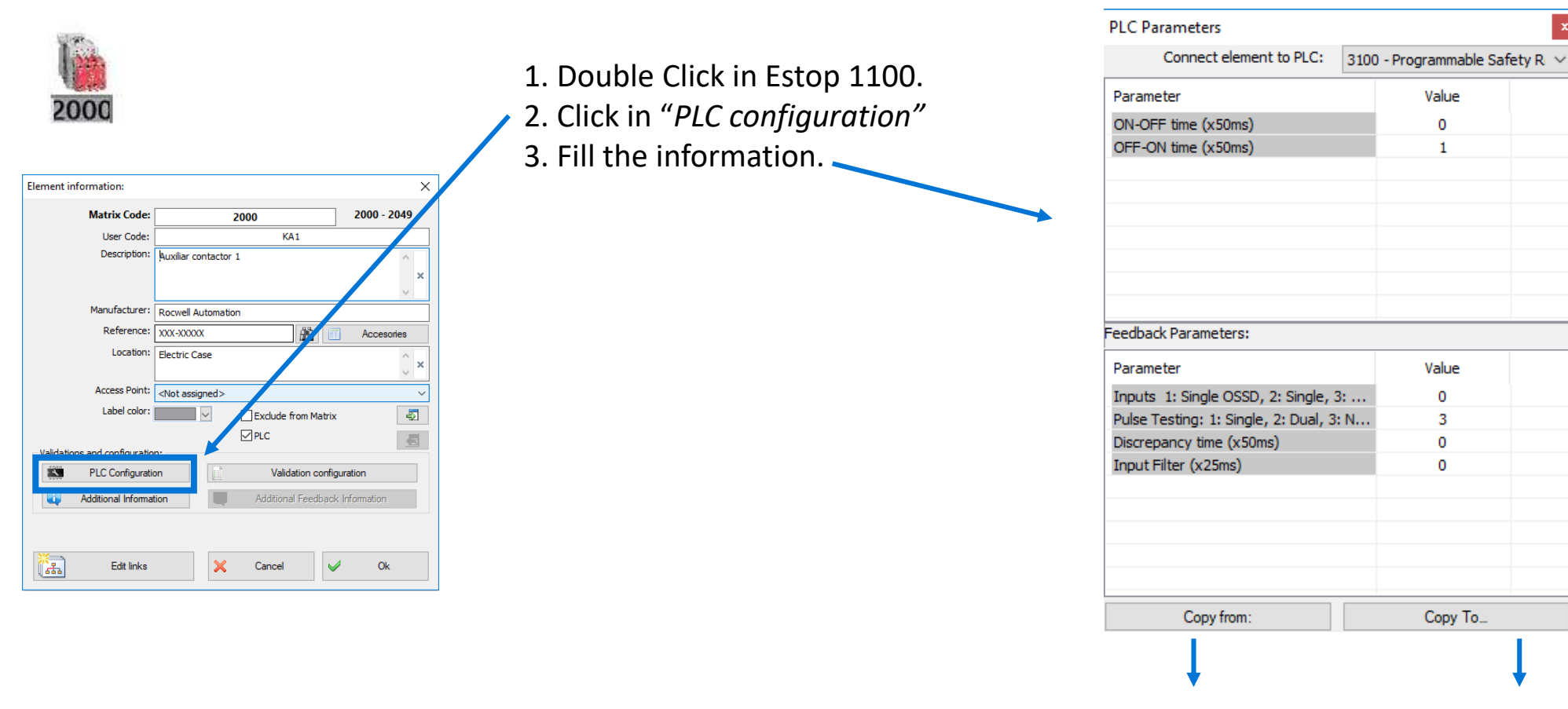

#### Import info from other element Export info to other element

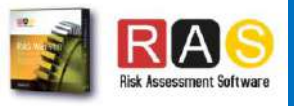

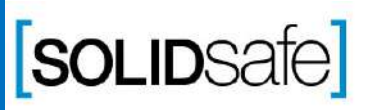

Architecture: Input + Programmable Safety Relay + Output

Copyright 2017, Solidsafe

S.L. INC, All

Rights

Reserved

**SOLIDSafe** 

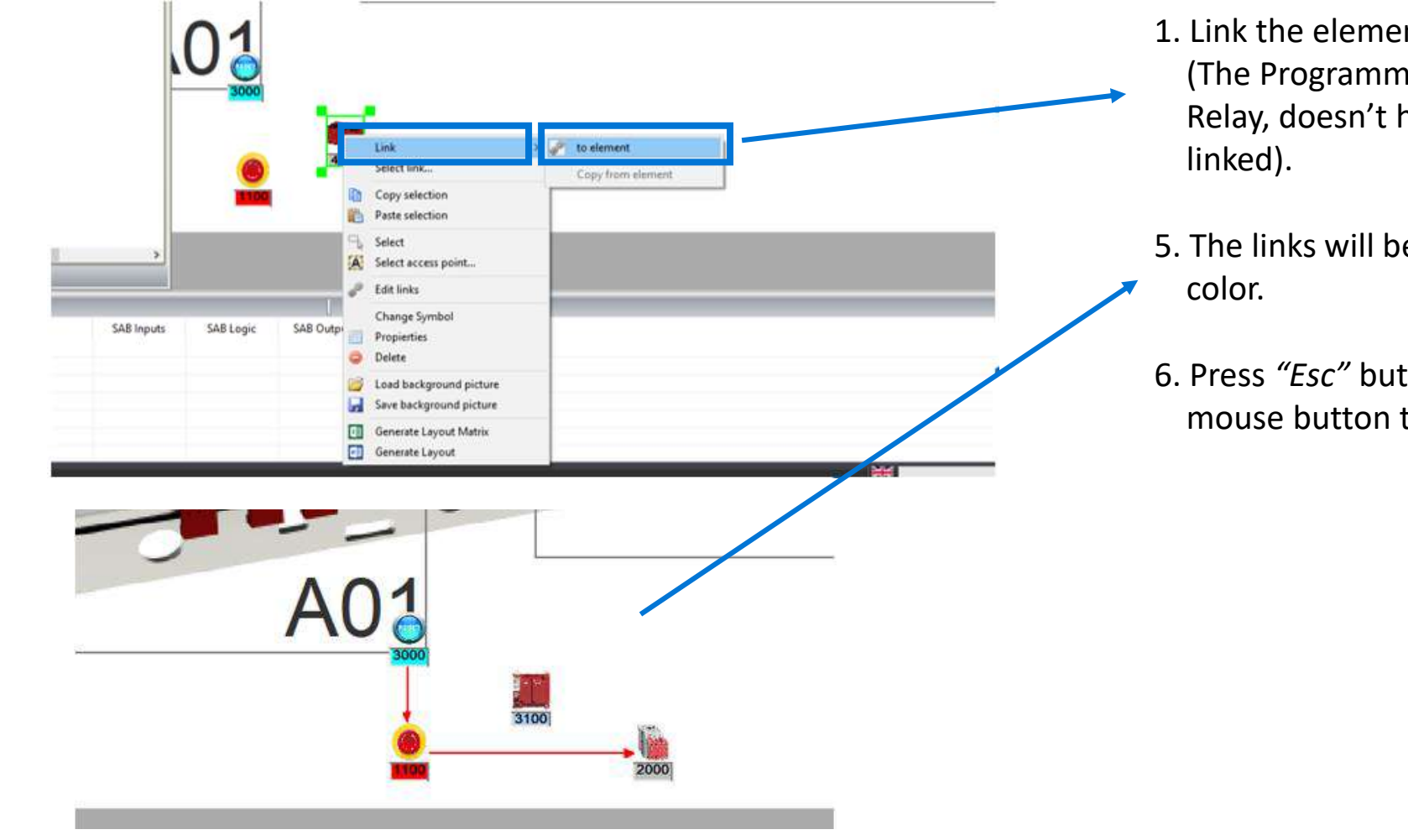

- 1. Link the elements on the layout (The Programmable Safety Relay, doesn't have to be
- 5. The links will be displayed in red
- 6. Press *"Esc"* button or right mouse button to stop link.

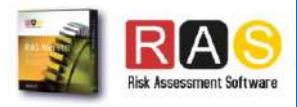

# How to create a Safety Matrix in RASWin? Architecture: Input + Programmable Safety Relay + Output

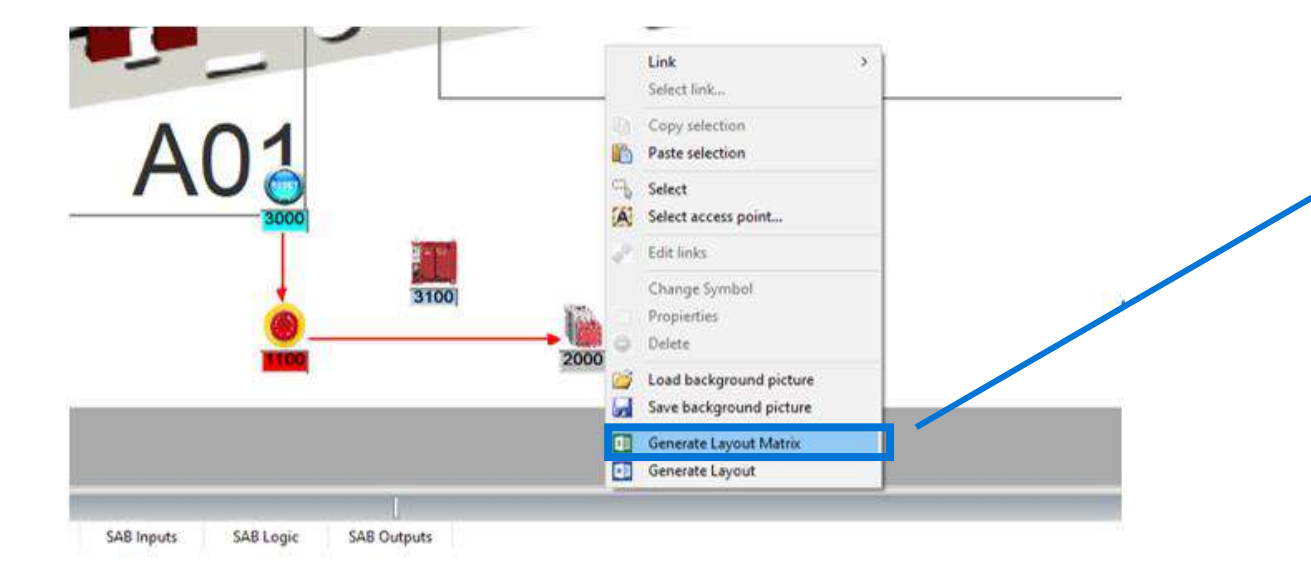

1. Right click anywhere on the layout.

2. Select *"Generate Layout Matrix".*

*3.* Save the Matrix.

*4.* And click *"Yes"*, to open the Safety Matrix.

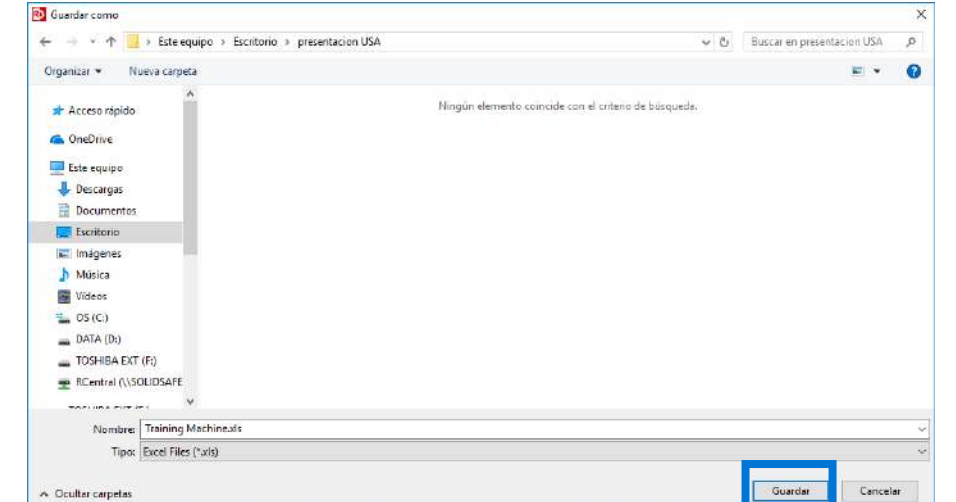

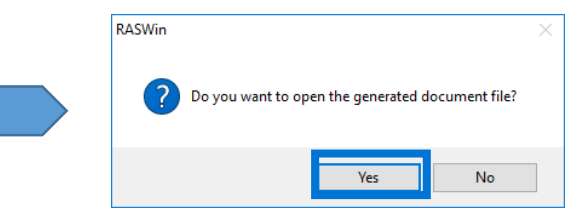

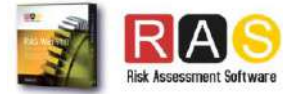

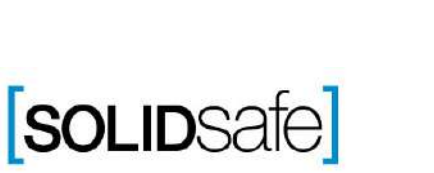

# Step 8: Safety Matrix Step 8: Safety Matrix

## How to create a Safety Matrix in RASWin?

Architecture: Input + Programmable Safety Relay + Output

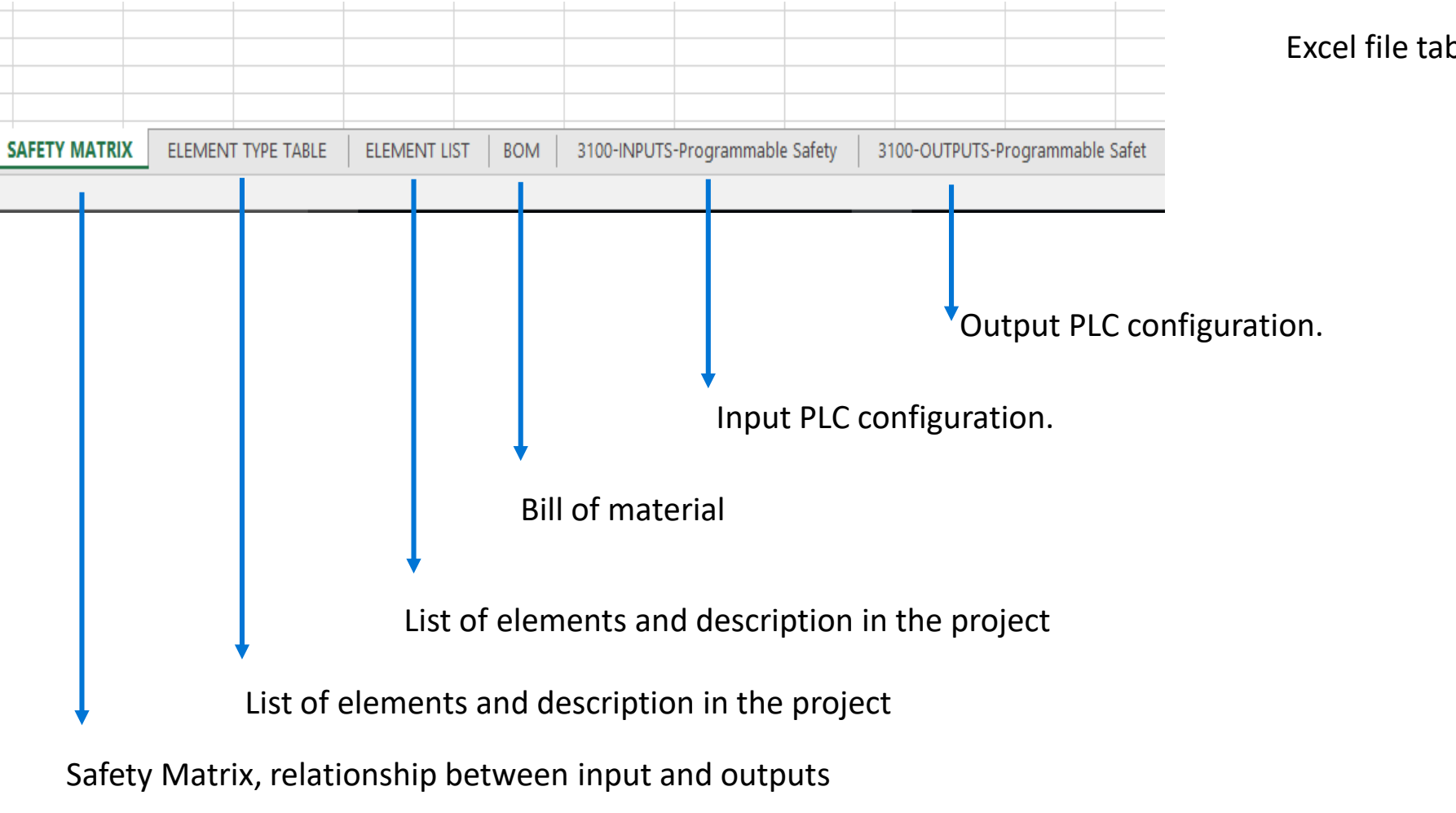

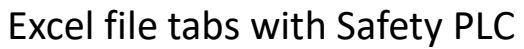

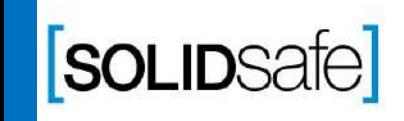

Copyright 2017, Solidsafe

S.L. INC, All

Rights

Reserved

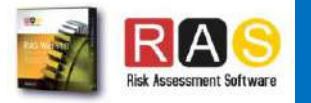

#### Architecture: Input + Programmable Safety Relay + Output

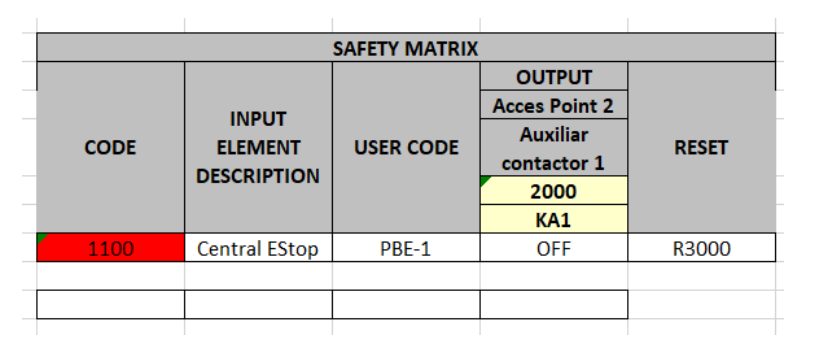

Copyright 2017, Solidsafe

S.L. INC, All

Rights

Reserved

**SOLIDSafe** 

Once the file is opened, the following safety matrix will appear .

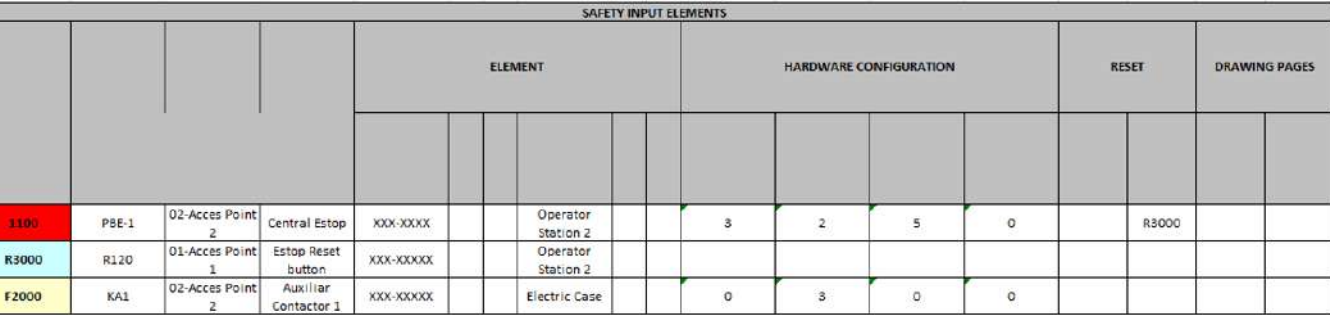

Programmable Safety Relay Input configuration.

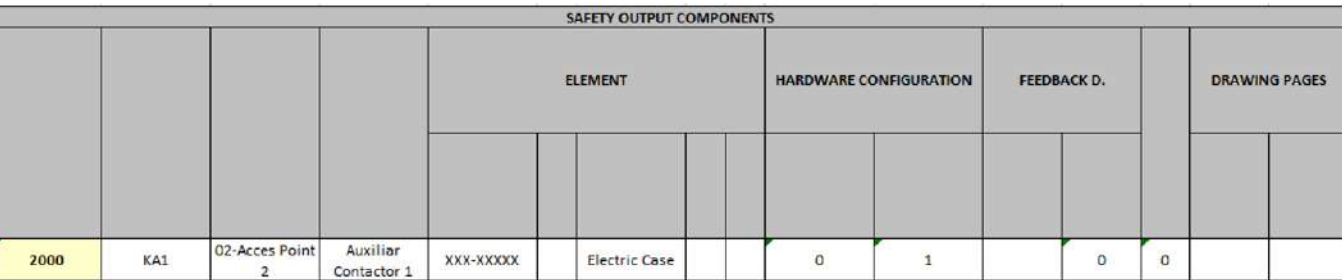

Programmable Safety Relay Output configuration.

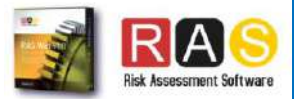

#### **Previous Presentation** Next Presentation **RASWIN Module SRS RASWIN Module SRS** Input + Configurable Safety Relay + Output Input + Safety PLC + Output [soLIDSafe] **SOLIDSafe** RA RA

Copyright 2017, Solidsafe

lidsafe S.L

 $\overline{M}$ 

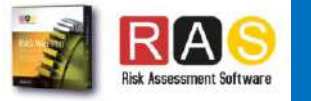

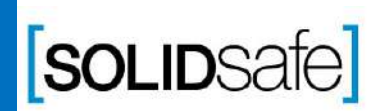